نجان دائرخایی ویژه محاطبین جزوه آموز ثن سامانه حامع ضيافت اندثيه اسادان ونخيجان دانشگاى ويژه محاطبين (فراكبيران)

قبل از شروع فرايند ثبت نام به نكات ذيل توجه فرمائيد:

۱– جهت ورود به سامانه ثبت نام میبایست از مرورگر google chrome نسخه ۴۰ به بالا استفاده نمائید.جهت ۲– به شرکت کنندگان در دوره های ضیافت اندیشه اساتید اصطلاحاً فراگیر گفته می شود. دريافت آن به صفحه ی ورودی سامانه مراجعه نمائيد.

لازم به ذكر است براي بازگشت به صفحه ي قبل از گزينه ي بازگشت نرم افزار استفاده كرده و از گزينه بازگشت مرورگر لازم به ذکر است برای بازگشت به صفحه ی قبل از گزینه ی بازگشت نرم افزار استفاده کرده و از گزینه بازگشت مرورگر<br>استفاده ننمائید.<br>جهت ثبت نام در دوره های ضیافت اندیشه استادان و نخبگان دانشگاهی می بایست از طریق استفاده ننمائيد .

را انتخاب نمائيد. (تصوير شماره )1 ir.nahad.ziafatasatid.www ، درگاه ثبت نام اساتيد و ورود كاربران نمائيد www.ziafatasatid.nahad.ir

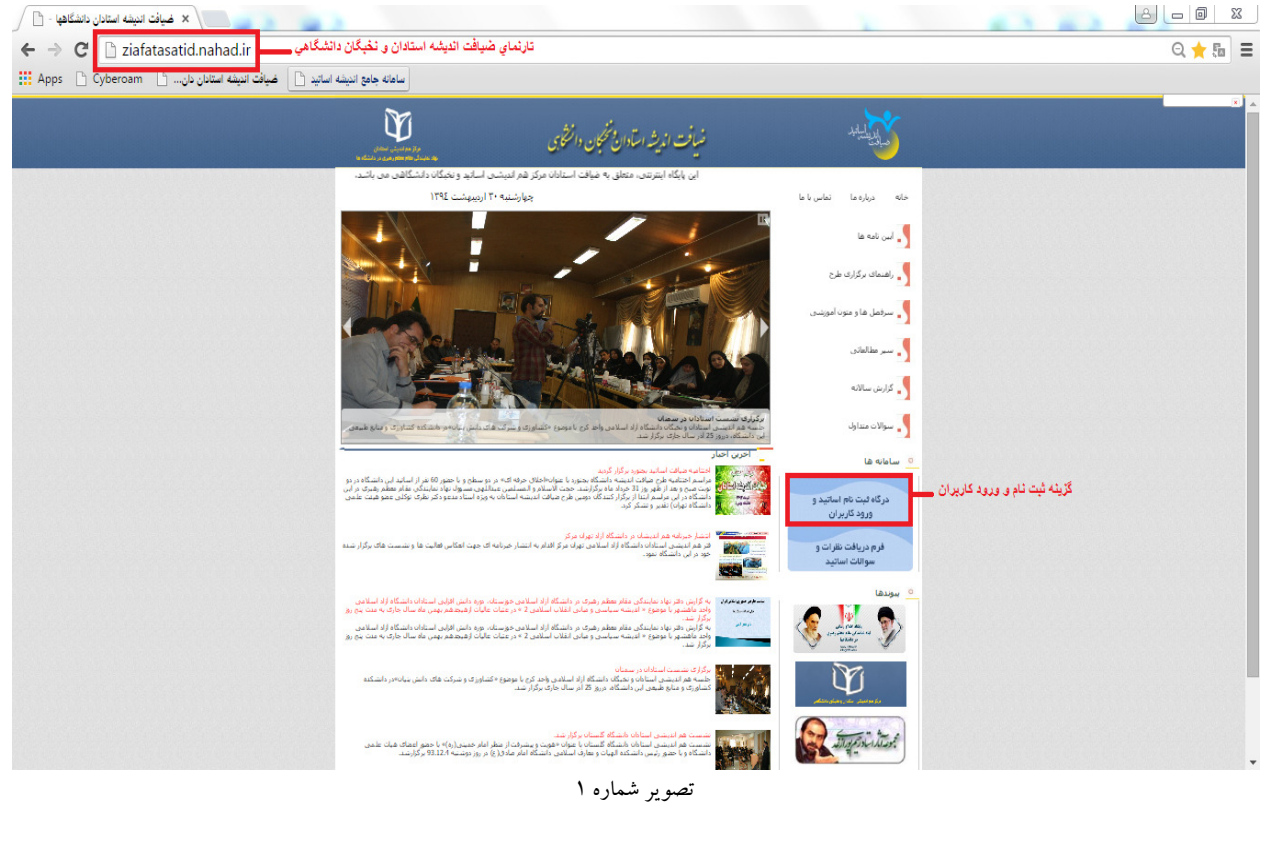

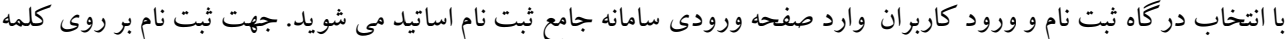

اينجا كليك كنيد. (تصوير شماره ۲)

j

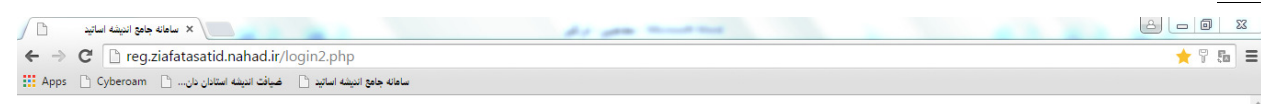

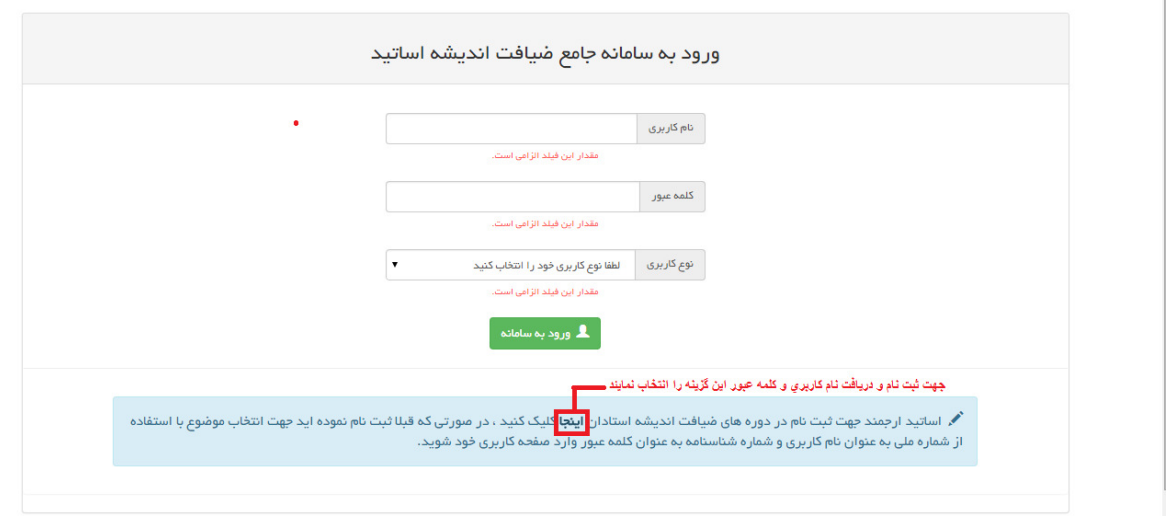

## تصوير شماره 2

با ورود به صفحه ثبت نام، مشخصات خود را به طور كامل و صحيح وارد نمائيد. (تصوير شماره ۳)

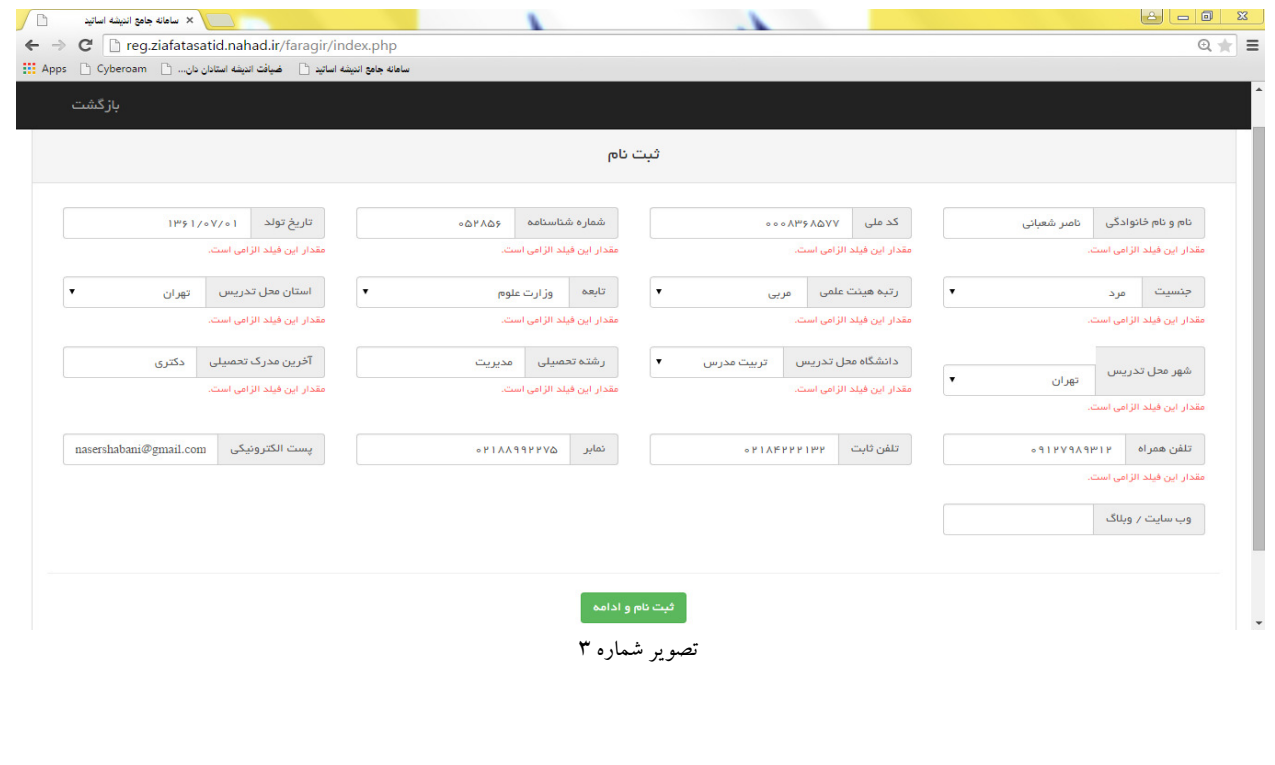

پس از كامل نمودن صفحه مشخصات وارد صفحه ى سوابق شركت در دوره هاى ضيافت انديشه استادان مى گرديد در اين صفحه چنانچه قبلاً در اين دوره ها شركت نموده ايد آن را به طور صحيح و كامل وارد نمايد چنانچه بيش از يك دوره صفحه چنانچه قبلاً در این دوره ها شركت نموده اید آن را به طور صحیح و كامل وارد نماید چنانچه بیش از یك دوره<br>شركت كرده اید ابتدا موارد مربوط به هر دوره را وارد نمائیدسپس گزینه ثبت سابقه شركت در دوره را انتخاب كنید لازم به ذكر است چنان چه براي اولين بار در اين دوره ها شركت مي نمائيد فقط گزينه تكميل ثبت نام را انتخاب نمائيد ( تصوير نمائيد شماره۴)

I

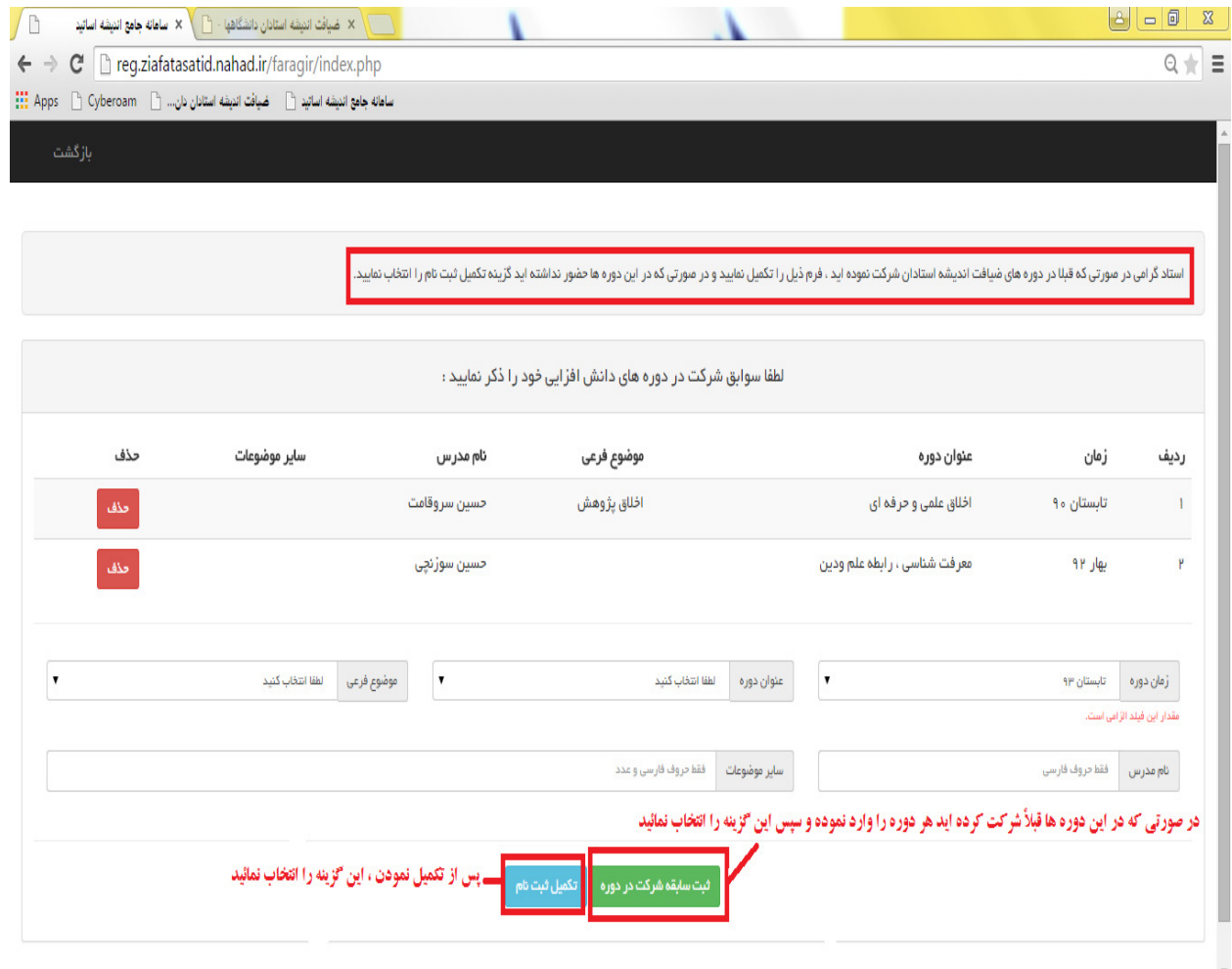

(تصوير شماره )4

پس از تكميل نمودن صفحه ى سوابق شركت در دروه و انتخاب گزينه تكميل ثبت نام يك نام كاربرى و كلمه عبور به شما داده خواهد شد لازم به ذكر است كه نام كابرى همان كد ملى و كلمه عبور، شماره شناسنامه شما مى باشد. (تصوير شماره ۵)

I

 $\sqrt{2}$ سامانه جامع اندیشه اساتید  $\mathbb{R}$  $\leftarrow$   $\rightarrow$   $\mathbf{C}$  Teg.ziafatasatid.nahad.ir/faragir/index.php  $\overline{1}$  = عامانه جامع انتيشه اساتيد [1] - ضيافت انتيشه استانان نان... [1] Cyberoam [3] التيشه اساتيد [1] بازگشت .<br>♦. ثبت اطلاعات اولیه با موفقیت انجام شد. جهت تکمیل ثبت نام و انتخاب موضوع وارد منفحه کارزم ی ذکر است که نام کاربری شما کدملی و کلمه عبور شماره تصوير شماره 5 پس از دريافت نام كاربرى و كلمه عبور به صفحه ورودى سامانه جامع بازگشته و در قسمت نام كاربرى كد ملى و در قسمت پس از دريافت نام كاربري و كلمه عبور به صفحه ورودي سامانه جامع بازگشته و در قسمت نام كاربري كد مل<sub>ى</sub> و در قسم<br>كلمه عبور شماره شناسنامه خود و در قسمت نوع كاربرى گزينه فراگير را انتخاب نمائيد لازم به ذكر است بعد از دريافت<br>كا ر را انتخاب نمائيد لازم به ذكر است بعد از دريافت نام شماره شناسنامه خود و در قسمت نوع کا کاربری و کلمه عبور برای ثبت نام در دوره های ضیافت اندیشه استادان از این طریق اقدام نمائید. (تصویر شماره۶) ساماته جامع انتیشه اساتید  $\times$  $\sqrt{B}$  $\leftarrow \rightarrow \mathbf{C}$  **E** reg.ziafatasatid.nahad.ir/login2.php  $\sqrt{95}$ سامانه جامع انتبلته اساتيد ( ] - ضيافت انتبلته استادان دان... ( ] Apps - [ ] ( Qyberoam - [ ] ... ورود به سامانه جامع ضيافت انديشه اساتيد نام کاربری  $\Delta V$ ۵۷۷ و $\delta \circ \delta$ ۹۸۰ و .<br>مقدار این فیلد الزامی است.  $\ldots \ldots$  كلمه عبور .<br>مقدار این فیلد الزامی است. ſ. ۔<br>توع کاربری <mark>ک</mark>راگیر .<br>مقدار این فیلد الزامی است ا <mark>﴾</mark> ورود به سامانه اساتید ارجمند جهت ثبت نام در دوره های ضیافت اندیشه استادان **اینجا ک**لیک کنید ، در صورتی که قبلا ثبت نام نموده اید با استفاده از شماره ملی به عنوان نام کاربری و شماره شناسنامه به عنوان کلمه عبور وارد سامانه شوید. EN  $\wedge$  |  $\rightarrow$  |  $\frac{1}{2}$  |  $\downarrow$  |  $\frac{11:12}{5/3/20}$ ..جزره آموزشي ساما العام <mark>الس</mark>ام تصوير شماره 6

پس از ورود به صفحه کاربری خود چنانچه دانشگاه محل تدريس شما درخواست دوره داده باشند می توانيد ثبت نام نمائيد و پس از ورود به صفحه كاربرى خود چنانچه دانشگاه محل تدريس شما درخواست دوره داده باشند مى توانيد ثبت نام نمائيد<br>درصورتى كه درخواست داده نشده باشد اين امكان وجود ندارد همچنين مى توانيد در صفحه كاربرى خود مشخصات را ویرایش نماید و همچمین می توانید سوابق شرکت در دوره ها را مشاهده نمایید.(تصویر شماره ۷)

I

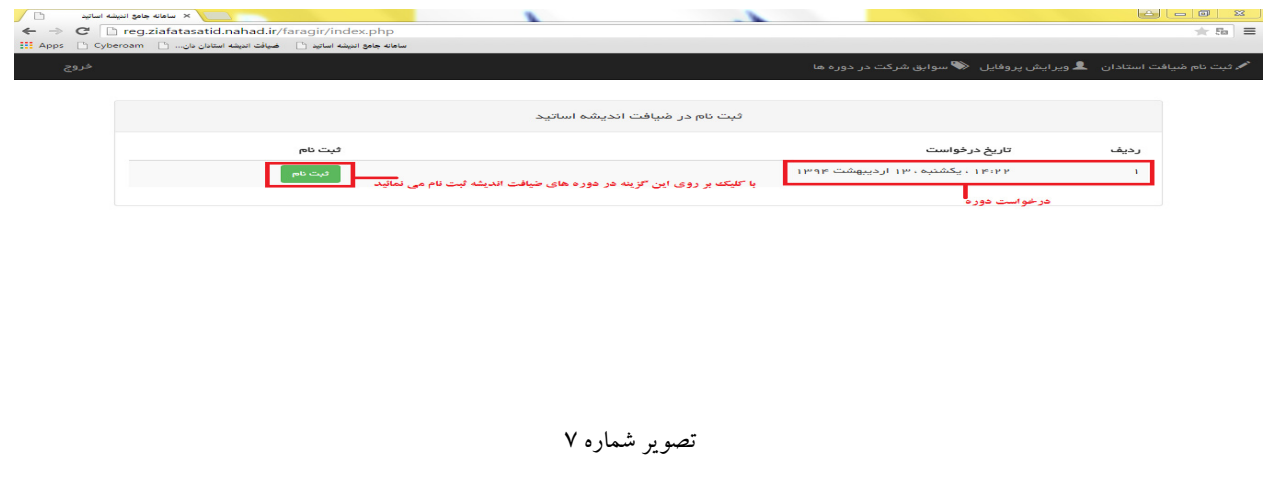

پس ازانتخاب گزينه ثبت نام وارد صفحه انتخاب موضوع مورد نظر ، بيان سوالات و انتظارات مي شويد كه پس از كامل نمودن اين پس ازانتخاب گزینه ثبت نام وارد صفحه انتخاب موضوع مورد نظر ، بیان سوالات و انتظارات می شوید که پس از کامل نمودن ایر<br>صفحه با انتخاب گزینه ثبت نام مراحل ثبت نام شما در دوره های ضیافت اندیشه استادان انجام می گردد. چنانچه بیش موضوع مورد نظر باشد موضوعات را انتخاب كرده و پس از كامل نمودن اطلاعات هر موضوع گزينه ثبت نام را انتخاب مي نمائبد (تصاوير شماره ٨و ٩)

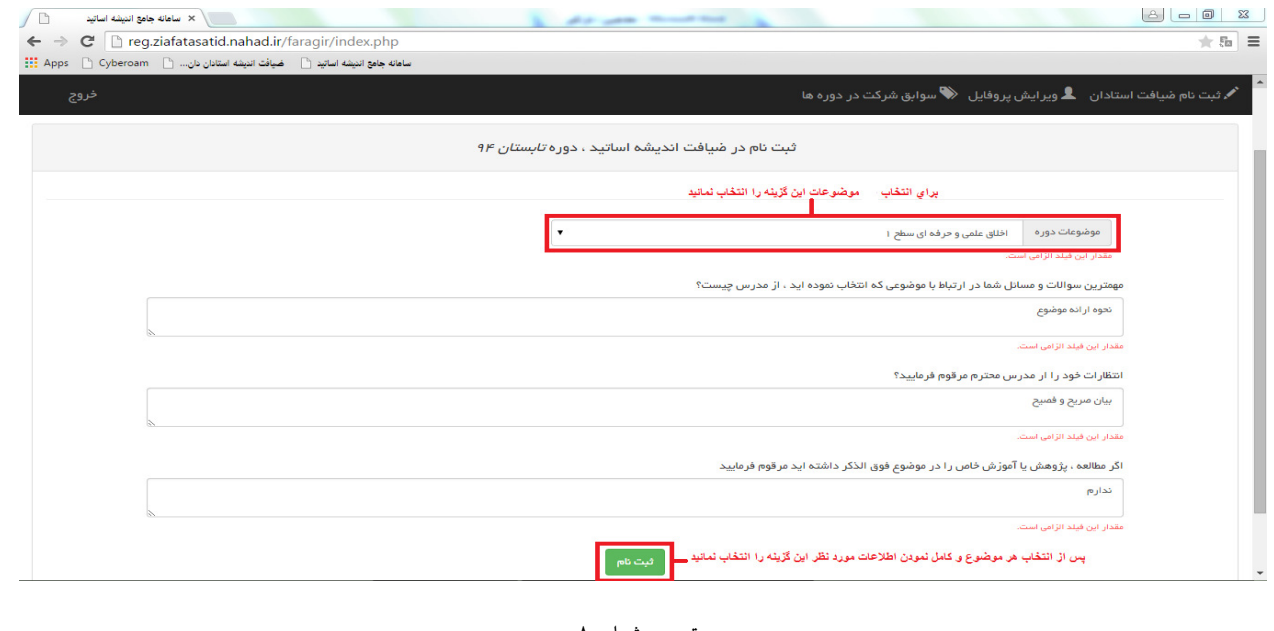

تصوير شماره 8

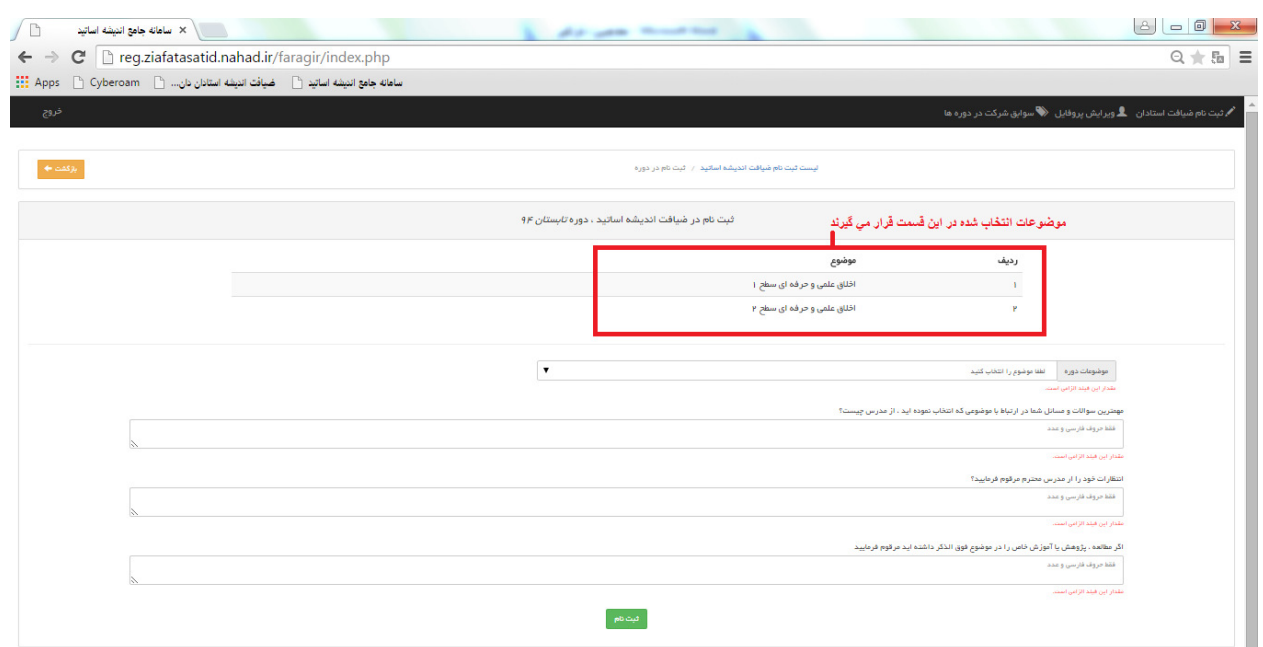

I

(تصوير شماره )9